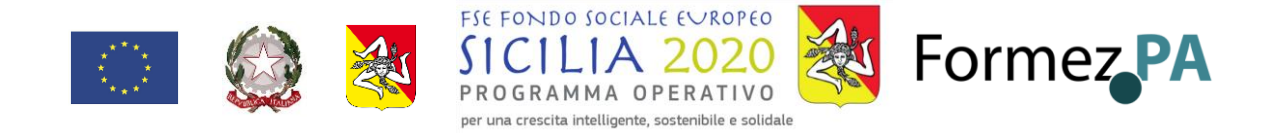

# Tribunale di Marsala

# Istruzioni per il pagamento digitale di diritti di copia e diritti di cancelleria

Per tutte le attività in cui ci si può rivolgere al Tribunale senza l'assistenza dell'avvocato, dal giorno 1 Marzo 2023 è richiesto che il pagamento dei diritti previsto sia pagato con modalità digitale. Di seguito alcune brevi istruzioni.

1) cercate su internet il portale per i servizi telematici della giustizia e cliccate sul sito "pst.giustizia .it"

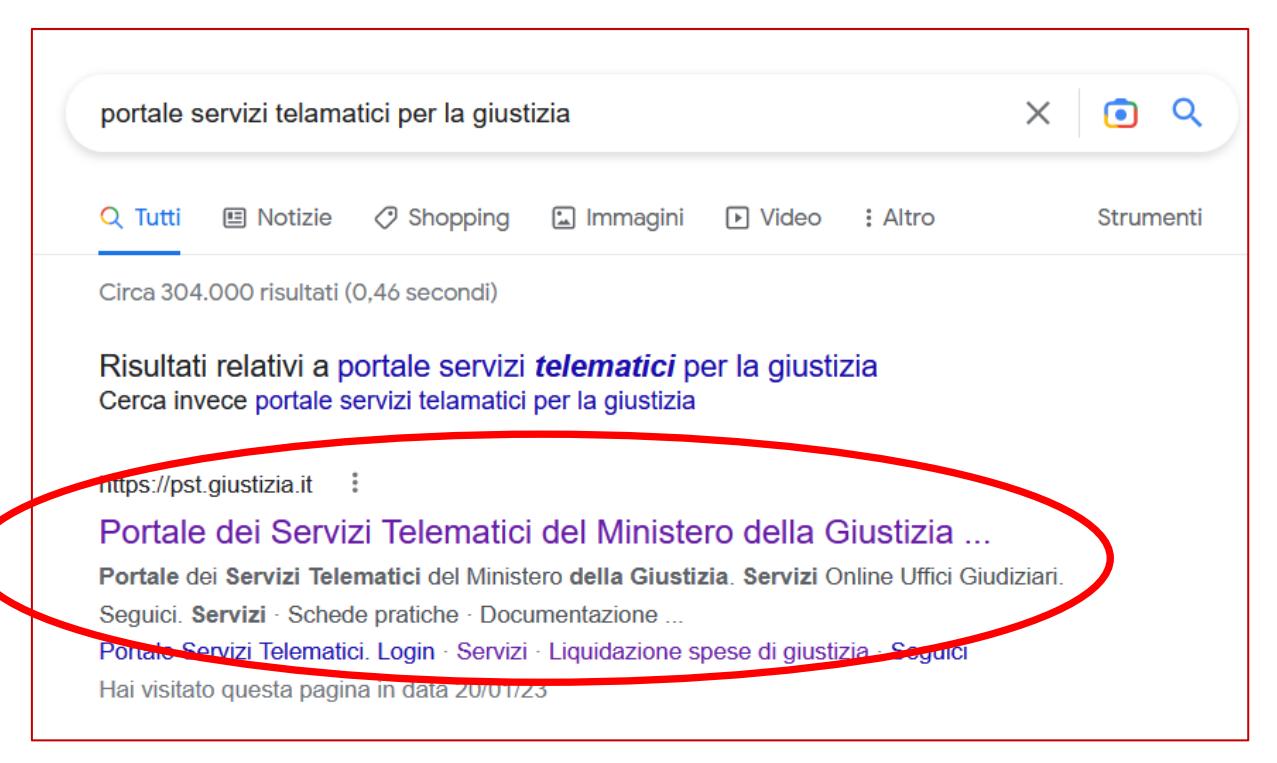

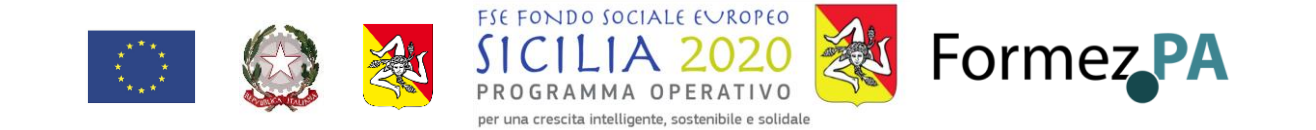

### 2) vi si aprirà questa pagina. Cliccate su "Servizi"

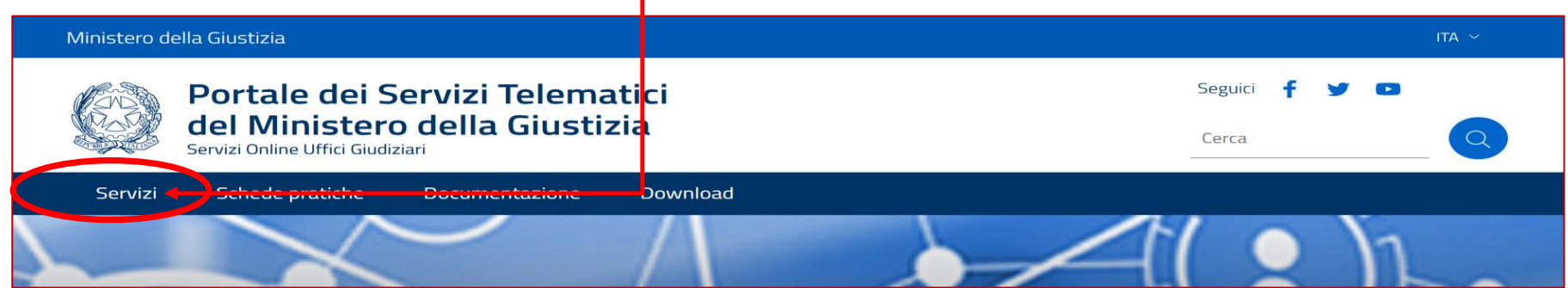

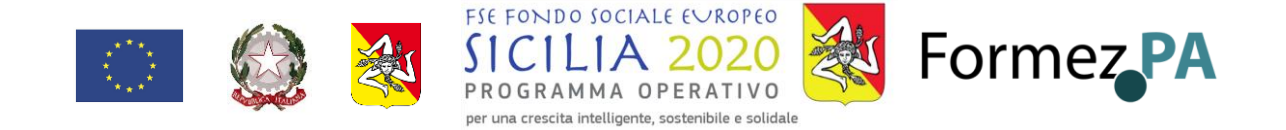

3) Vi si aprirà una pagina, in fondo alla quale troverete i servizi disponibili. Fate clic su "ACCEDI" nella casella "Pagamenti online tramite pagoPA – utenti non registrati"

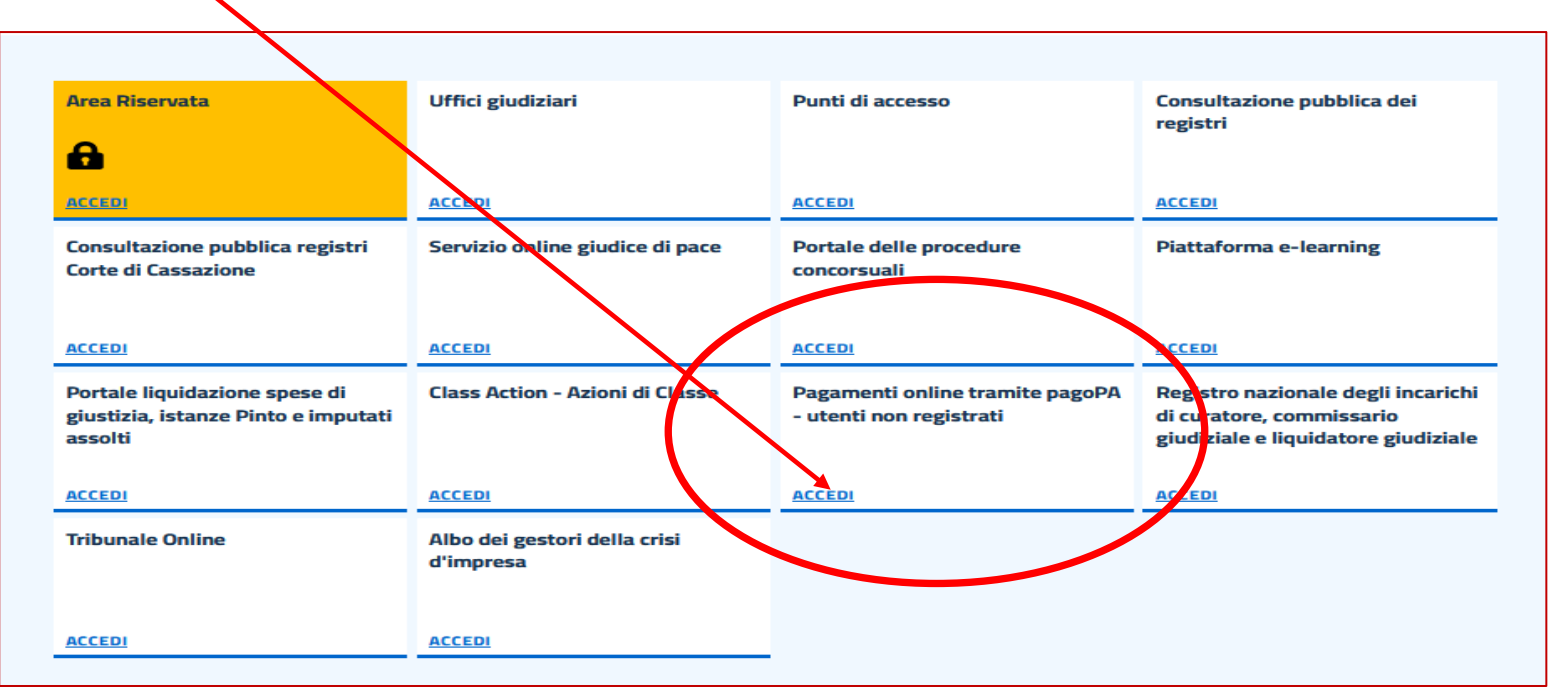

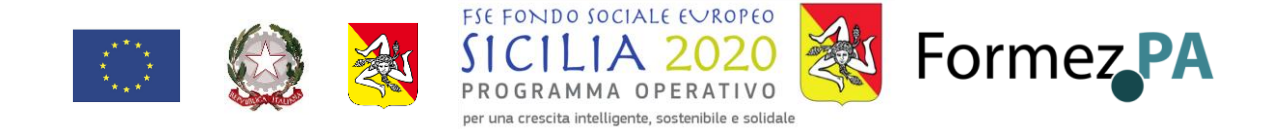

#### 4) in fondo alla pagina che si aprirà troverete due link. Cliccate su "Altri pagamenti"

Tramite il presente servizio è anche possibile scaricare la ricevuta attestante l'avvenuto pagamento; per l'utilizzo fare riferimento al vademecum operativo.

Gli Uffici Giudiziari che accettano pagamenti eseguiti telematicamente sono esclusivamente quelli visualizzati negli elenchi a discesa presenti nella maschera relativa ad una nuova richiesta di pagamento.

Per il recupero delle somme erroneamente versate si procede secondo le modalità previste dalla legge (art 4 del decreto MEF del 9/10/2006).

**Bollo su documento** 

Altri pagamenti

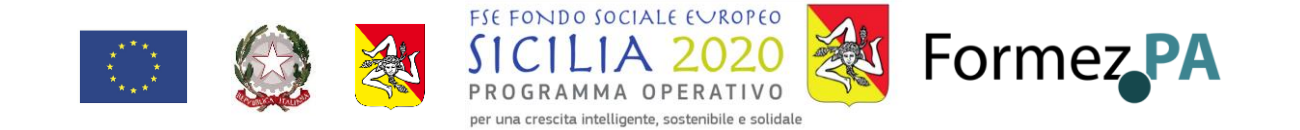

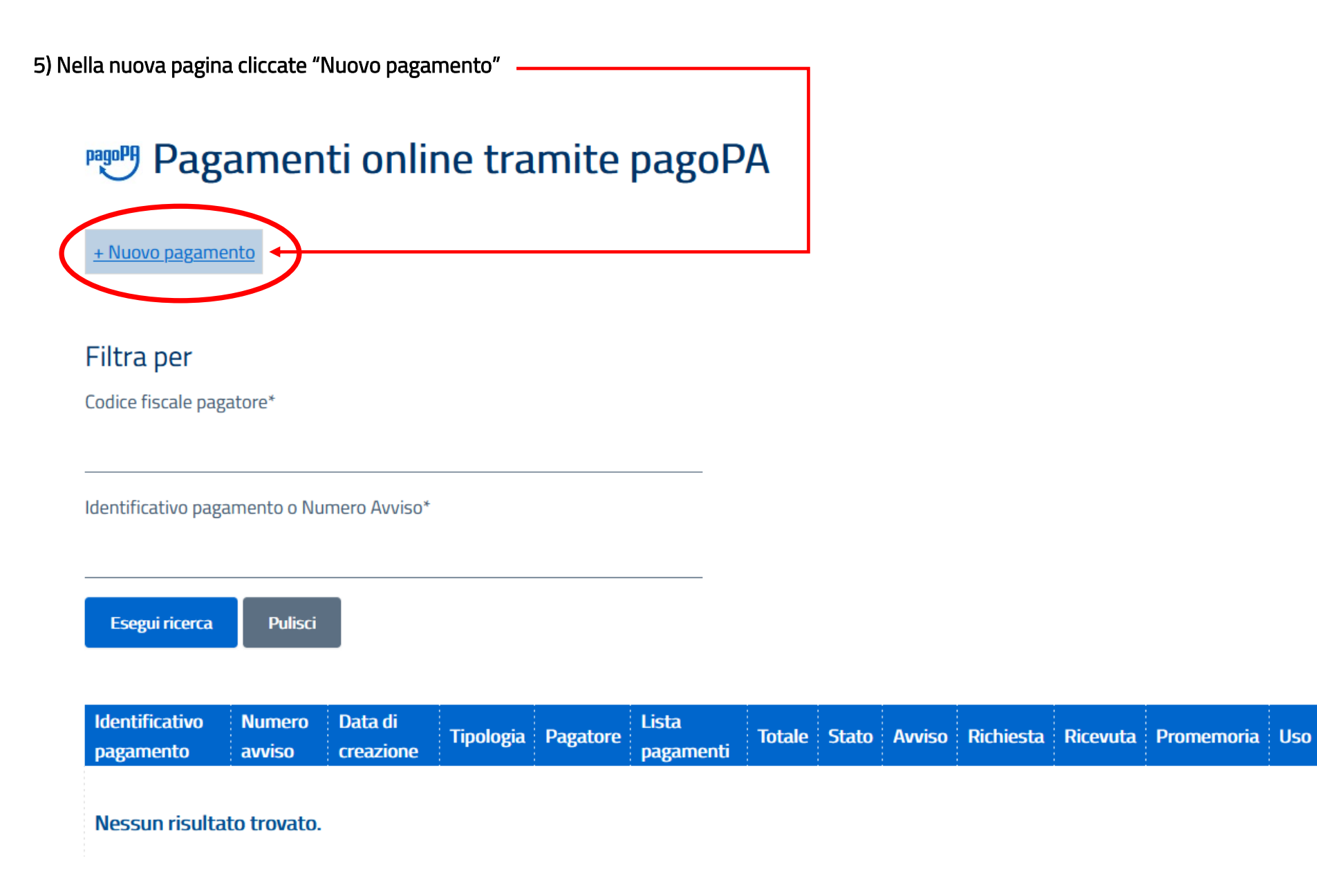

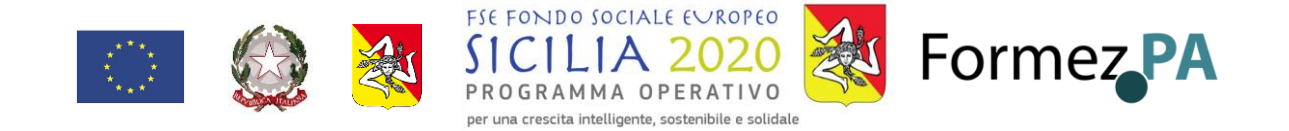

6) compilate il modulo che compare. Nella casella "Tipologia" cliccate sulla freccia ( v) e vi compariranno le varie tipologie di pagamento.

Se dovete presentare un ricorso, ad esempio per la nomina di un Amministratore disostegno", scegliete "Contributo unificato e/o diritti di cancelleria" E ANDATE AL PUNTO 8)

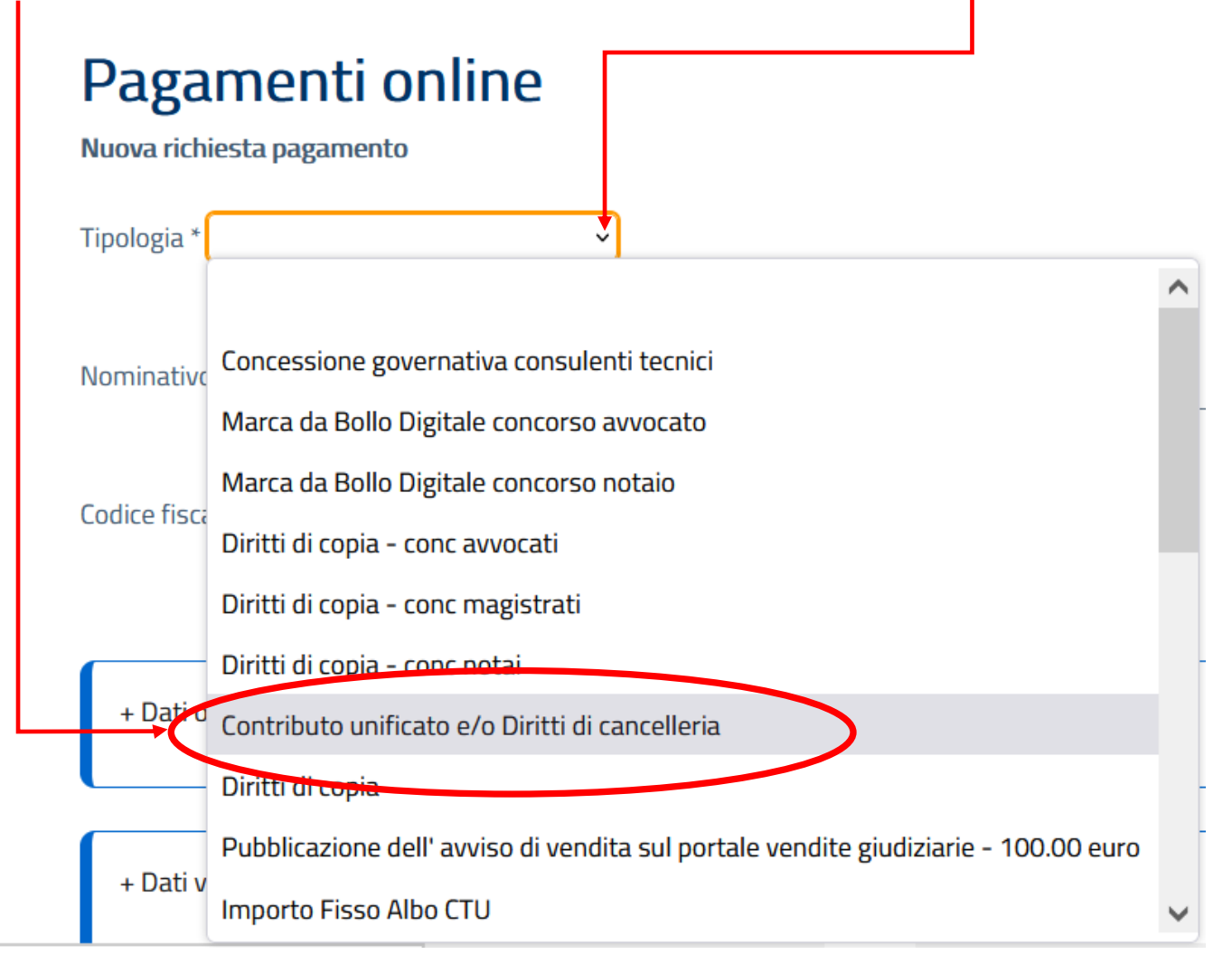

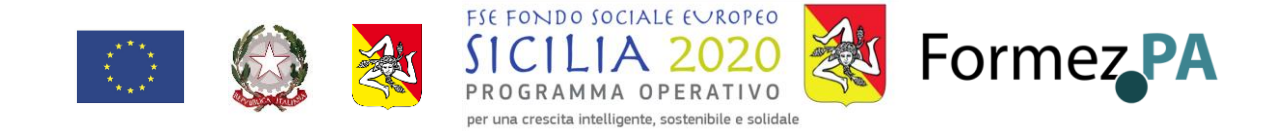

## 7) Se dovete richiedere delle copie di Documenti o parti del fascicolo, cliccate su "Diritti di copia" E ANDATE AL PUNTO 8)

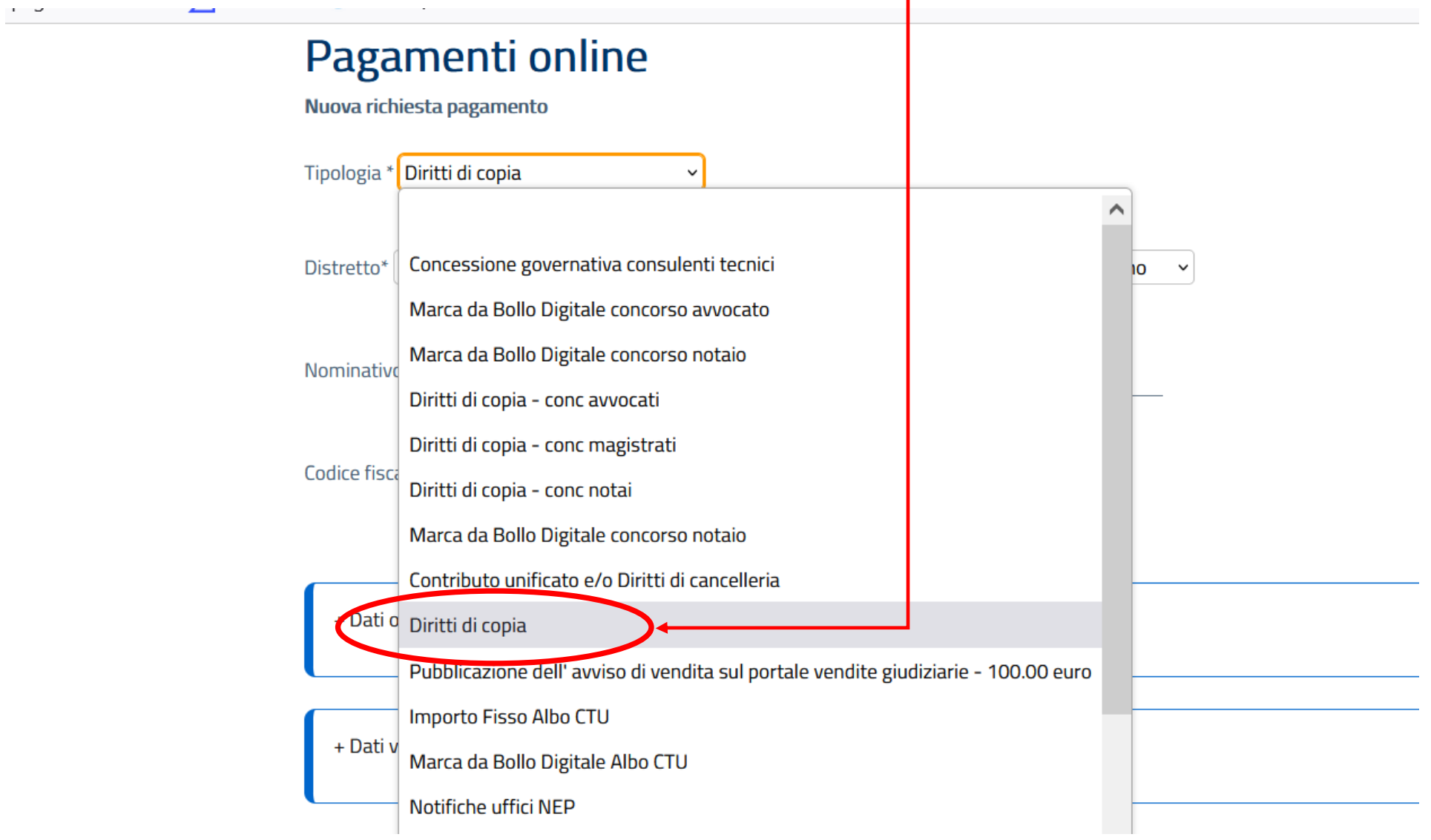

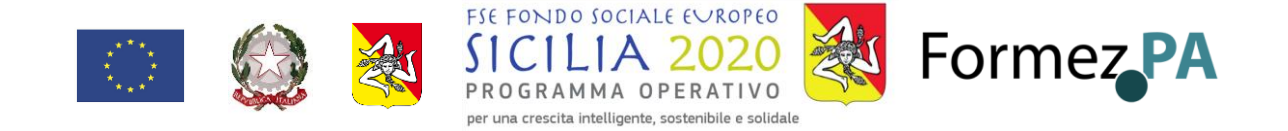

8) Alla voce "Distretto", cliccate sempre sulla freccina), scorrete l'elenco che si aprirà e scegliete "PALERMO", alla voce "Ufficio Giudiziario" scegliete " Tribunale Ordinario – Marsala" .

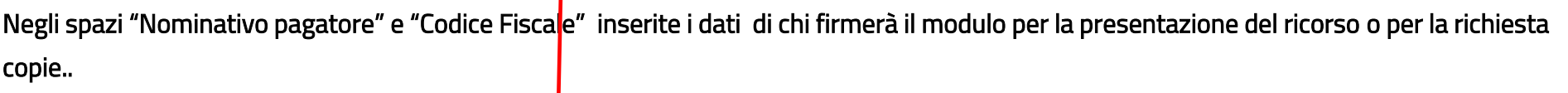

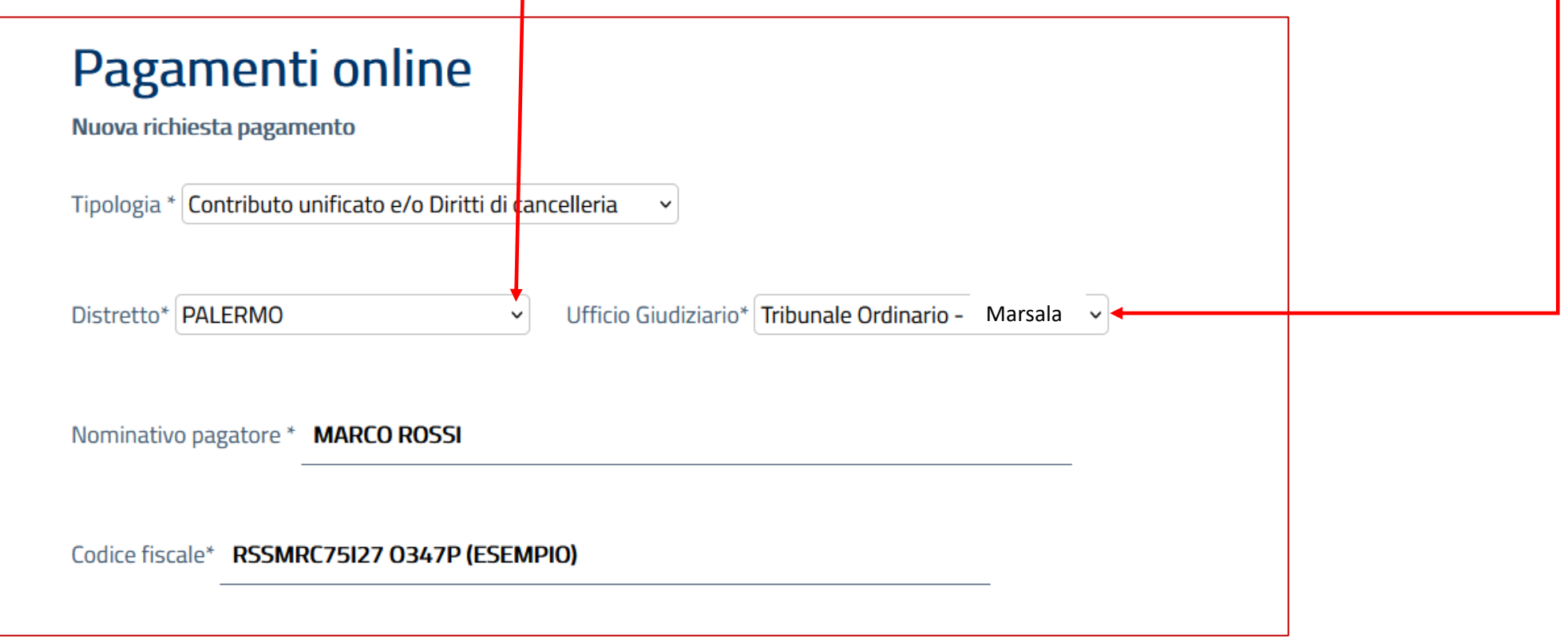

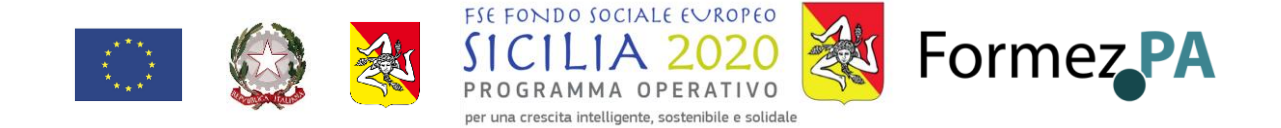

9) dati opzionali: si tratta di campi che potete compilare o no.

"dati opzionali pagatore" consente di inserire altri dati anagrafici di colui che firmerà il ricorso. Potete aprire la schermata per inserire i dati cliccando sul "+";

"dati opzionali versante" può servire se il pagamento verrà effettuato su un conto di una persona diversa, o con una applicazione intestata ad una persona diversa da chi firmerà il ricorso.

"I dati opzionali per pagamento in conto corrente" servono per far addebitare il pagamento direttamente su un conto corrente bancario.

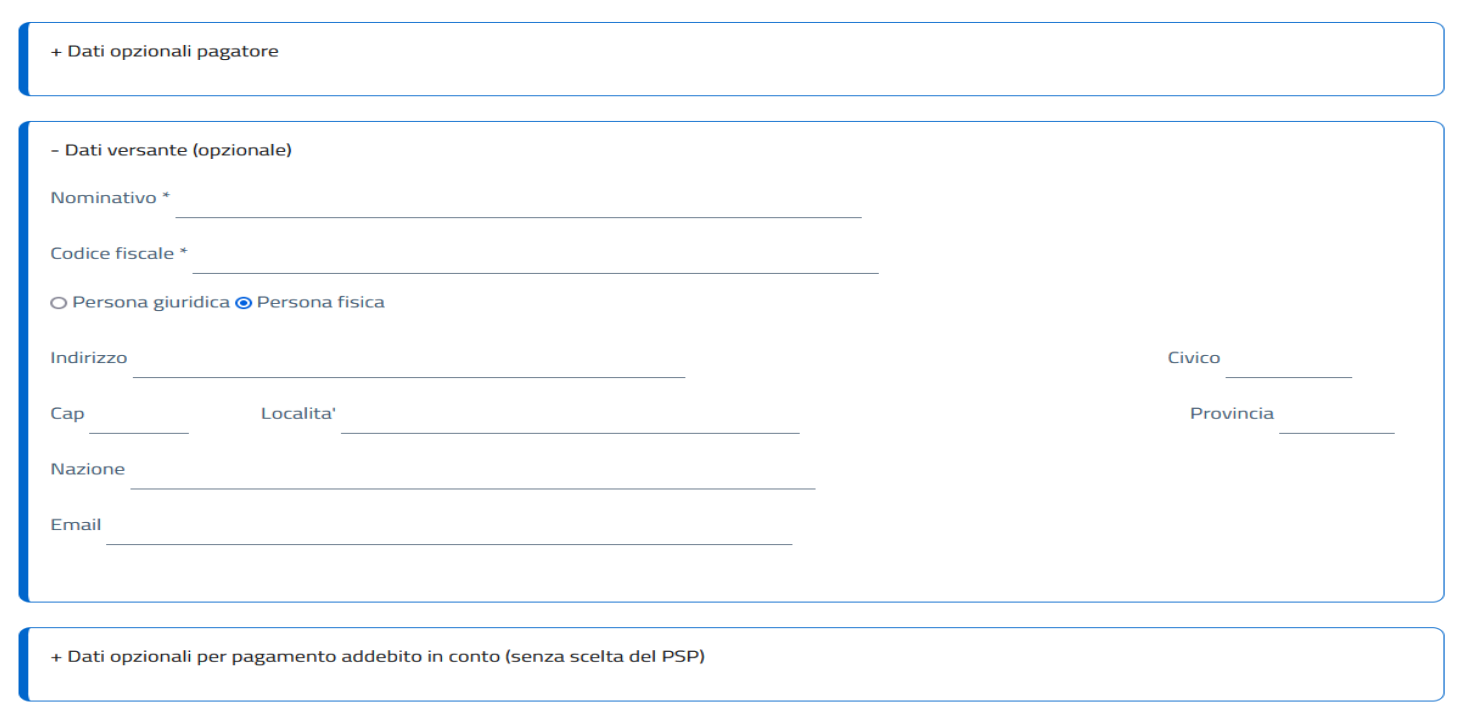

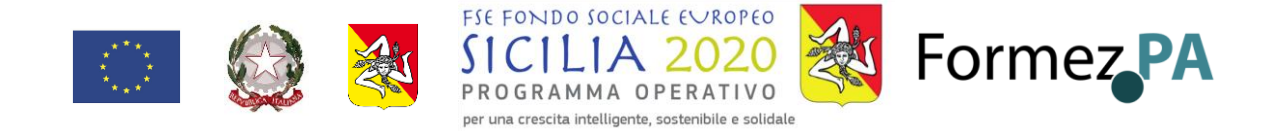

10) se avete scelto il pagamento "Diritti di cancelleria" come previsto per il ricorso per la nomina di un amministratore di sostegno, indicate come importo 27.00 - (Importante mettere il punto, e non la virgola) e senza mettere il simbolo dell'euro.

Nella causale scrivere "diritto forfettario di notifica per ricorso per nomina amm.di sostegno"

O Contributo unificato

Importo(Es. 500.00) \*

Causale \* (generalita' attore - generalita' convenuto - testo aggiuntivo)

Diritti di cancelleria

Importo(Es. 500.00) \* 27.00

Causale:

diritto forfettario di notifica per ricorso per nomina amm. di sostegno

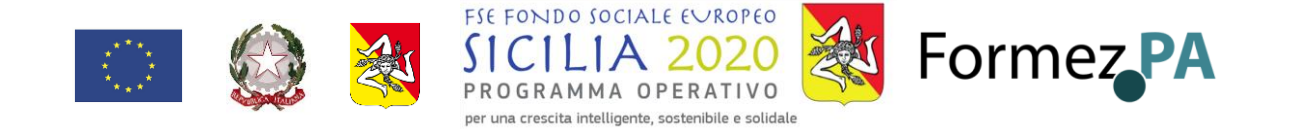

11) Se dovete pagare i diritti di copia, sappiate che il costo dipende sia dal numero di pagine di cui si chiede la copia, sia dalla richiesta di copie semplici o autenticate, sia dall'urgenza con cui si chiedono le copie. Pertanto vi conviene sentire la cancelleria di riferimento per valutare il costo che dovrete pagare. Se avrete selezionato "Diritti di copia" al punto 7) vi comparirà la schermata sottostante nella quale dovrete imputare l'importo da pagare (Importante mettere il punto, e non la virgola e senza mettere il simbolo dell'euro) e la causale come indicato

+ Dati opzionali pagatore

+ Dati versante (opzionale)

+ Dati opzionali per pagamento addebito in conto (senza scelta del PSP)

Importo(Es. 500.00) \* 20.00

Causale\*: Diritti di copia -

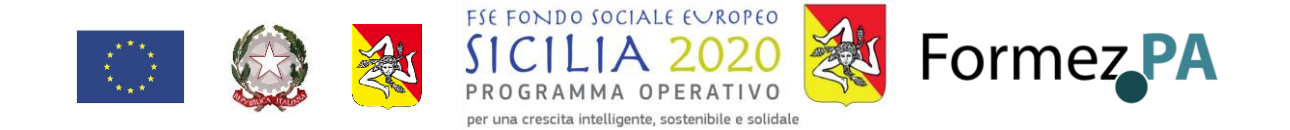

10) In fondo alla stessa pagina vi comparirà una scritta che dovrete ricopiare sulla riga sottostante . Fate attenzione alle maiuscole ed alle minuscole. Se non vi sono chiare le lettere o i numeri colorati scritti nel quadrato , fateci un clic sopra e vi verrà proposta una nuova scritta. Potete ripete l'operazione finchè non vi compare una scritta che vi sembri chiara

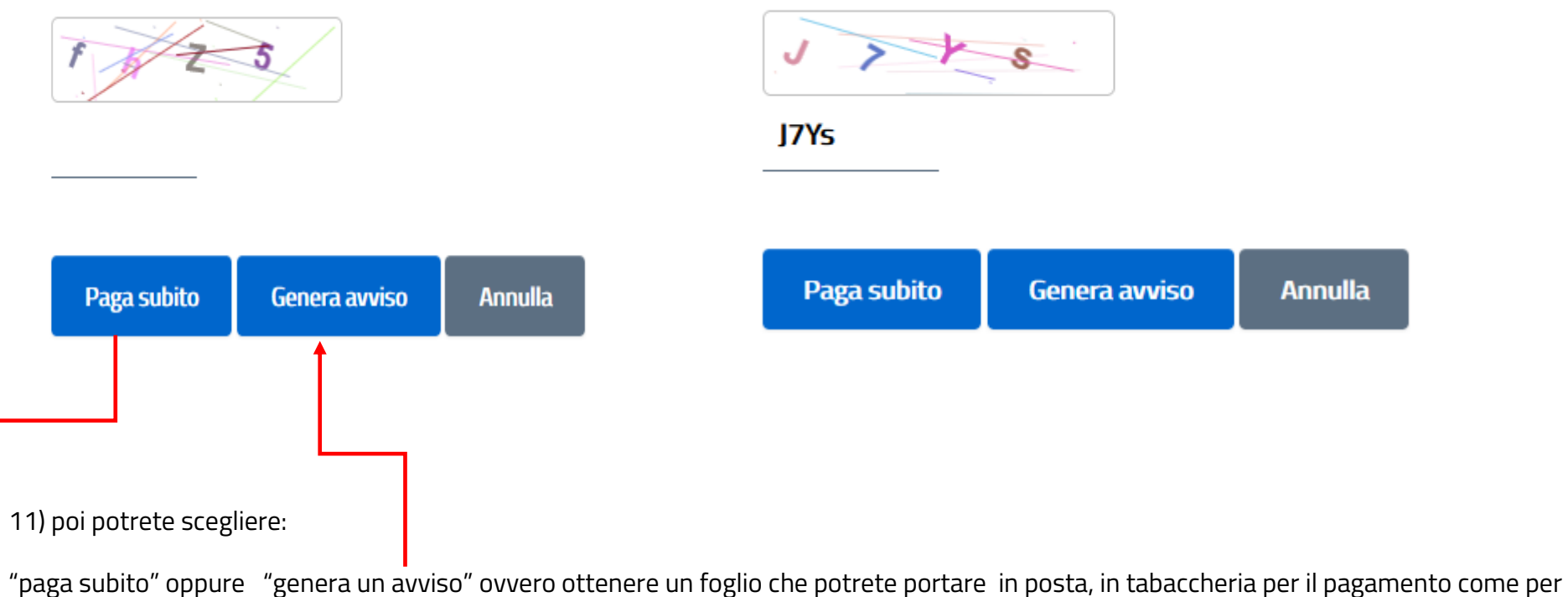

una qualsiasi altra bolletta , oppure che potrete pagare con APP IO

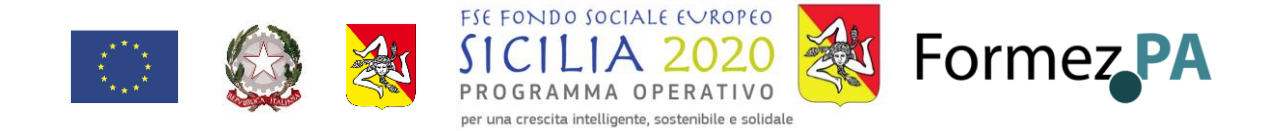

12) Se cliccate su "Genera avviso" vi comparirà la seguente schermata. Cliccate su "Scarica avviso". Fate attenzione a posizionarvi in modo preciso, perché il pulsante "Indietro" è proprio attaccatoe vi rimanderebbe di nuovo alla pagina precedente

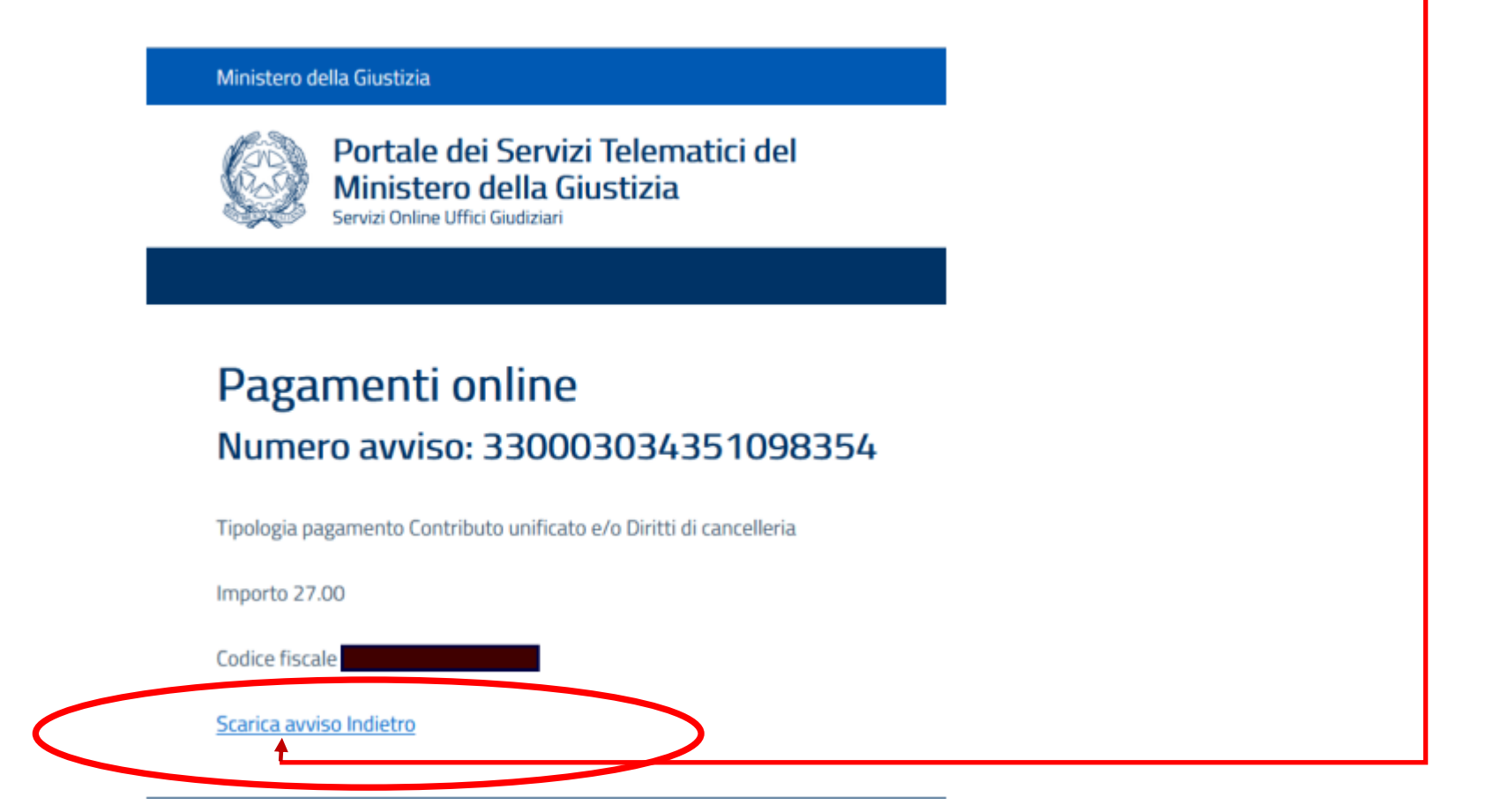

![](_page_13_Picture_0.jpeg)

13) A questo punto vi comparirà "avviso di pagamento" (simile a qualsiasi altro avviso pagamento della pubblica amministrazione che avrete già visto per pagare multe, tsse, bolli, ecc.) che potrete salvare e stampare e con il quale potrete pagare il contributo. Per il pagamento potrete utilizzare tutte le possibili modalità indicate in questo foglio: posta, tabacccherie, bancomat, supermercati, ecc…

![](_page_13_Picture_32.jpeg)

### Al momento del pagamento vi verrà consegnata una ricevuta che dovrete portare in tribunale

![](_page_14_Picture_0.jpeg)

14) se al punto 10) avete invece scelto "paga subito" vi comparirà questa schermata. Per prima cosa salvate il lungo codice "identificativo univoco" cliccando sull'apposito pulsante. Così facendo un file di testo (txt) con scritto il numero verrà salvato sul vostro computer nella cartella "download"

Procedete quindi cliccando "Invia " in fondo alla pagina

## Identificativo univoco: 29E000GLPAFKRWTZMUOG4PYXXC0PXLNC6C0

Salva identificativo univoco

Tipologia pagamento Diritti di copia

Importo 11.46

Codice fiscale RSSMR072P12I462K

![](_page_14_Picture_8.jpeg)

![](_page_15_Picture_0.jpeg)

15) A questo punto vi comparirà a normale schermata di "PAGO PA" che vi invita ad utilizzare lo SPID per entrare.

Se conoscete già l'iter, procedete con il pagamento telematico. Diversamente, se non avete lo SPID o non avete confidenza con il pagamento tornate indietro e procedere con il punto 11). Se non riuscite a tornare indietro potrete chiudere la pagina e ripartire dal punto 11)

![](_page_15_Picture_3.jpeg)